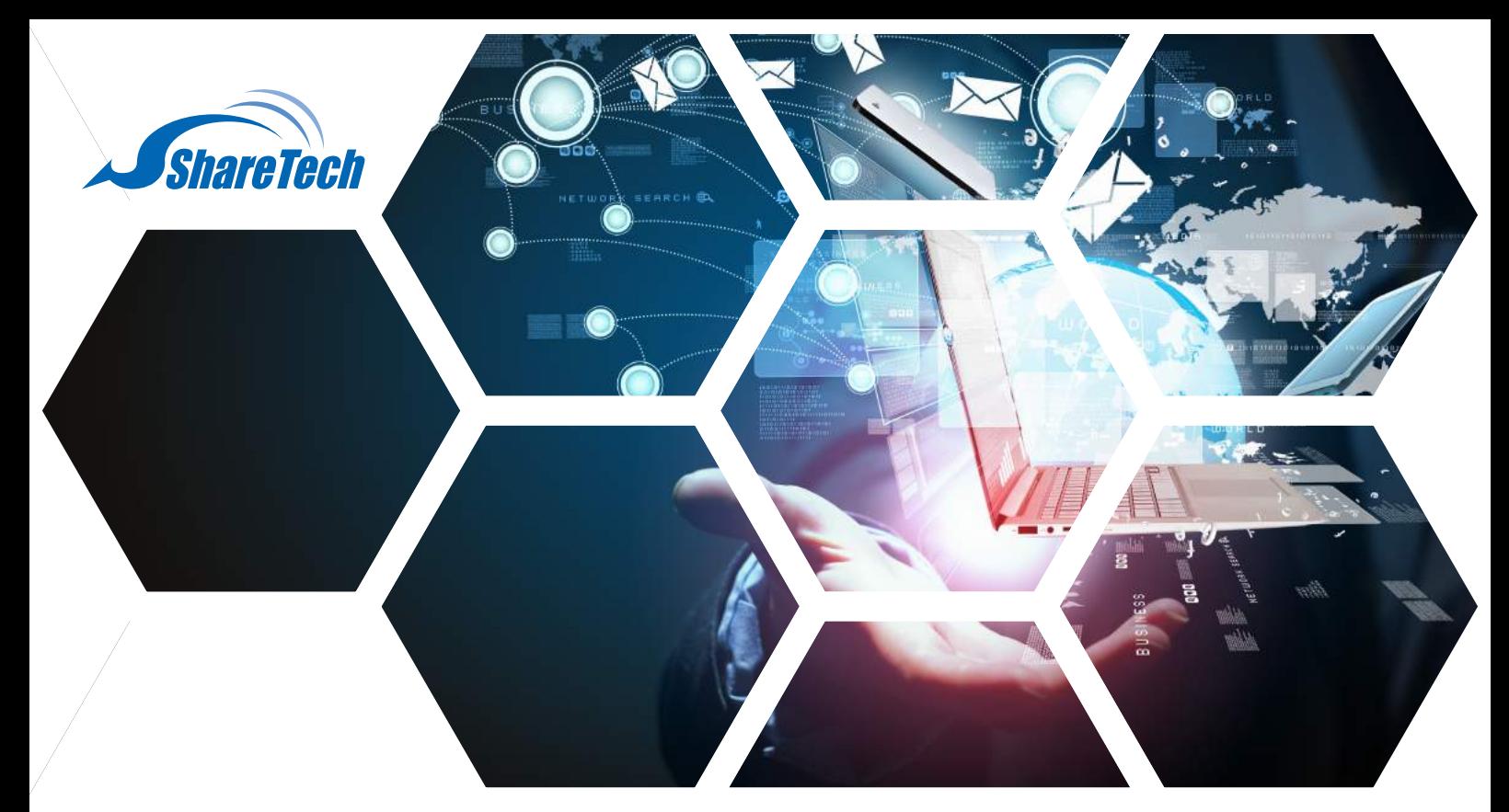

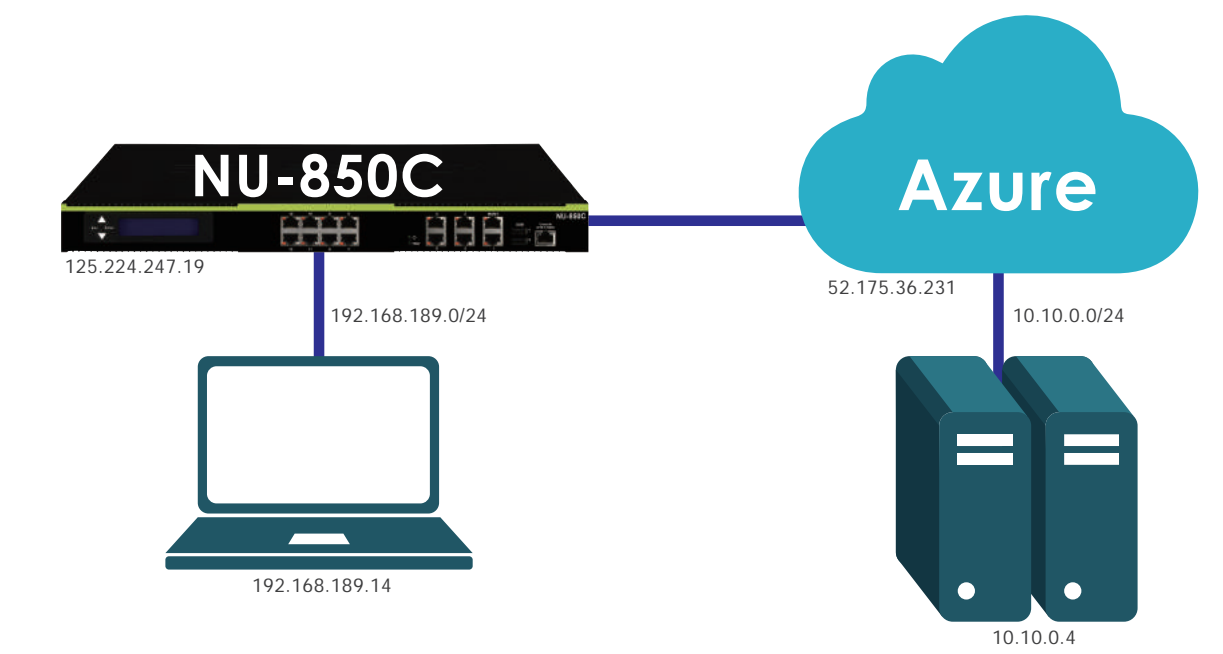

#### **STEP1 - Configuring NU-850C Network**

#### **Settings**

1. 韌體版本 : 9.0.1.2

2. Network > Zone Setting, 新增 zone1

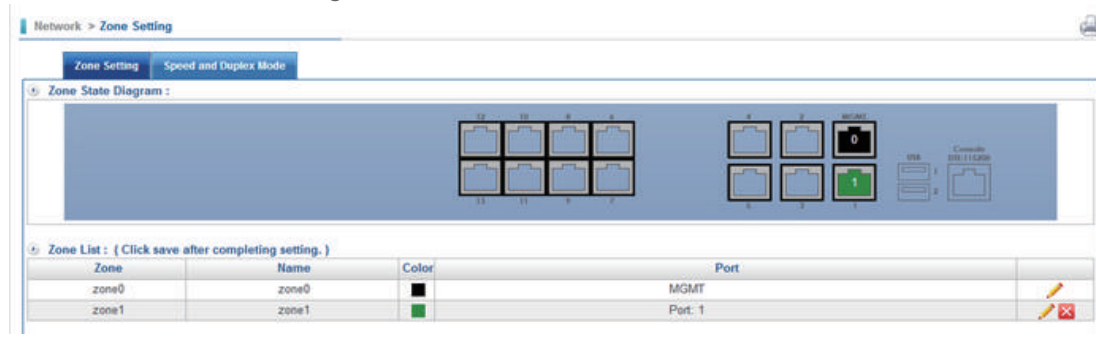

**台中總公司** 04-2705-0888 台中市西屯區西屯路二段256巷6號3F-6

**台北分公司** 02-2501-1185 台北市中山區松江路129號6F-2

**高雄分公司** 07-229-8788 高雄市新興區民權一路251號8F-6

**免付費專線** 0800-666-188 **官方網站** | www.sharetech.com.tw **銷售諮詢** | sales@sharetech.com.tw **技術支援** | help@sharetech.com.tw

3. Network > Interface,設定 zone0 IP,並設定網段 192.168.189.126/24。 (注意: 192.168.189.126 在此處為管理 IP)

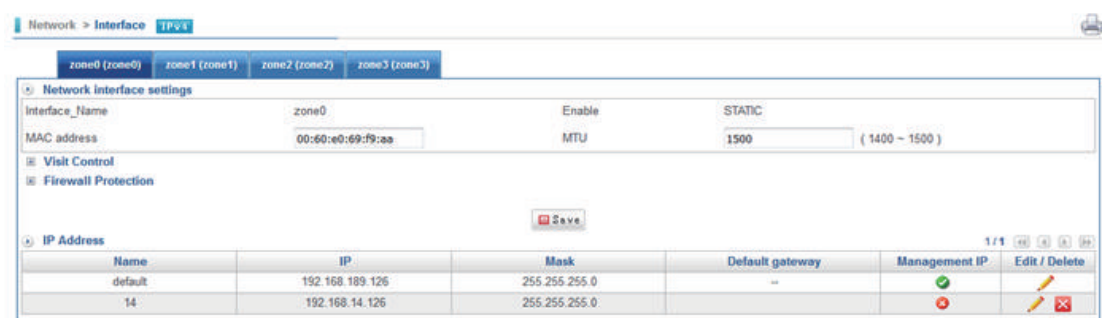

4. Network > PPPoE, 使用 PPPoE 取得 Public IP · 新增一個 PPPoE 介面在 zone1 上, 並取到 IP : 125.224.239.145。  $\sqrt{2}$ 

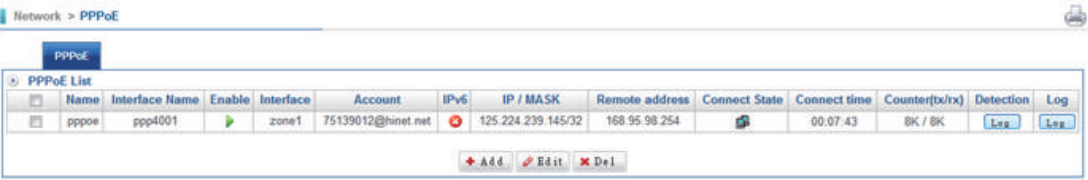

5. Network > Route > Designated Gateway, 將 PPPoE 設為出口線路。

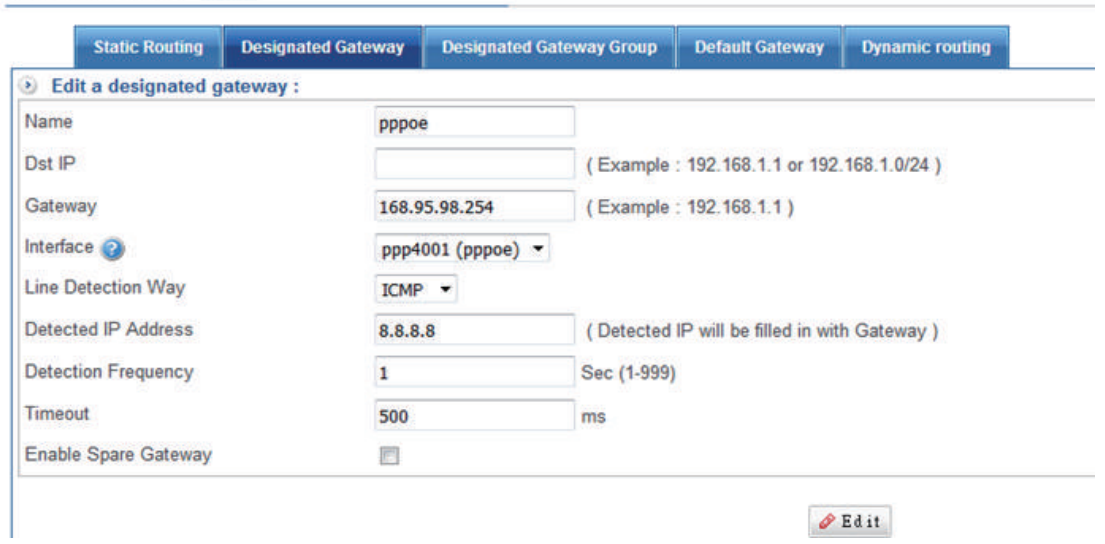

6. Network > Route > Default Gateway , 將 PPPoE 設為 Default Gateway 。

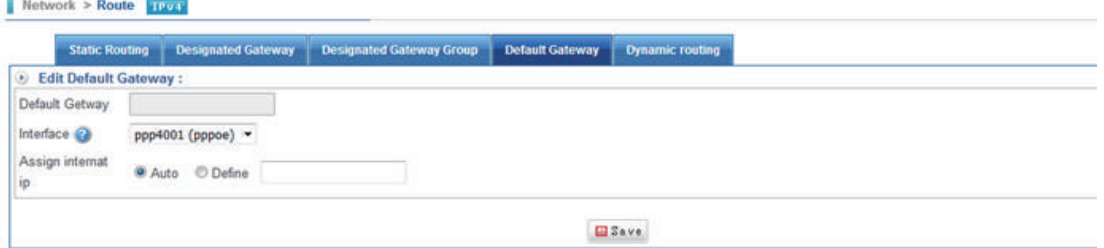

 $1.9$ 

Network > Route

7. Policy > Security Policy, 新增一 Policy, 允許 zone0 底下的連線透過 PPPoE 至外部網路。

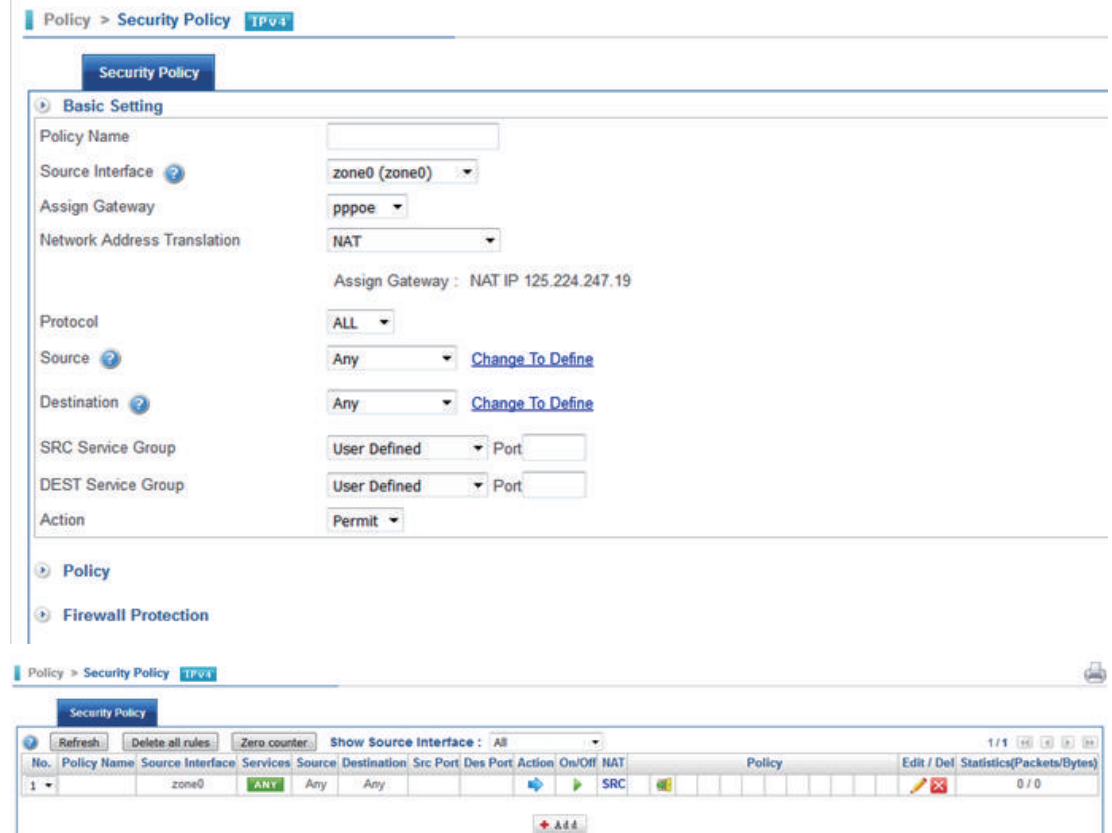

#### STEP2 - Configuring the Microsoft Azure Virtual Network

1. 建立一個新的 Resource Group - ResourceGroup1

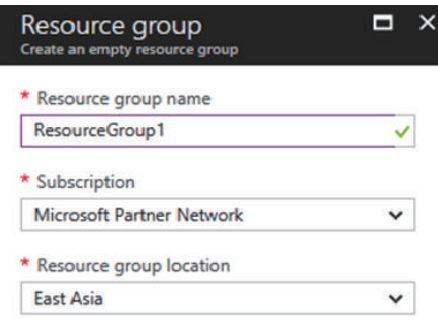

2. 新增 Virtual Network, 名稱為 vnet-1, Address Space 為 10.10.0.0/16。同時設定其 Subnet, 名稱為 subnet1, Range 為 10.10.0.0/24。Resource Group 為剛剛設定的 ResourceGroup1, 如下圖所示。

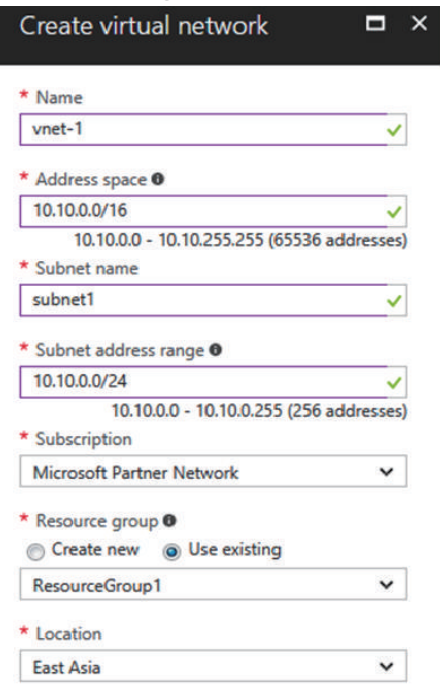

3. 新增 vnet-1 的 Gateway Subnet · 可在 All Resources裡, 找到 vnet-1, 點選進來 vnet-1 設定畫面,點選 Subnets, 新增 Gateway Subnet。

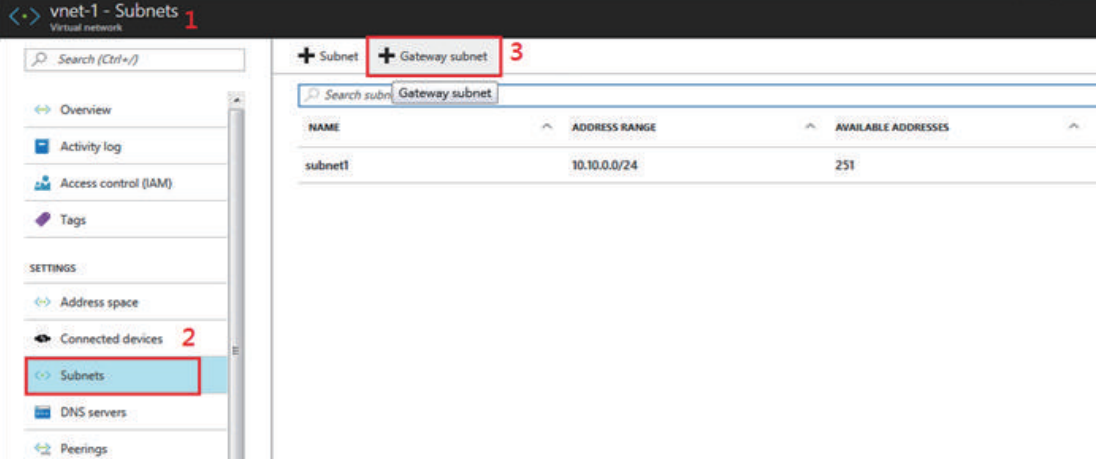

4. Gateway Subnet 的 Range 為 10.10.254.0/29。

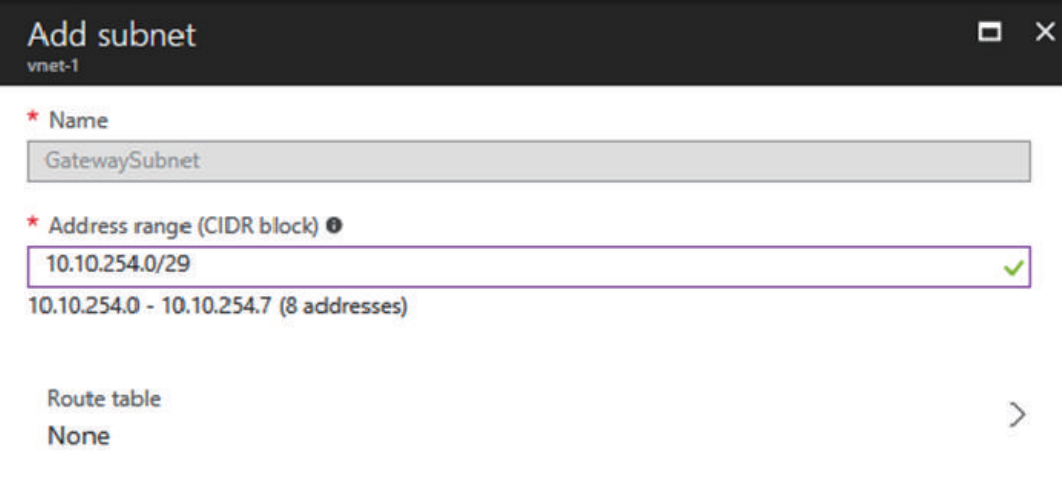

5. 新增 Virtual Network Gateway。設定如下圖,名稱為 vnet-1-gw, VPN type 為 Policy-based, Virtual Network 套用剛剛設定的 vnet-1,接著需點選 Public IP Address 進入下一步的設定。

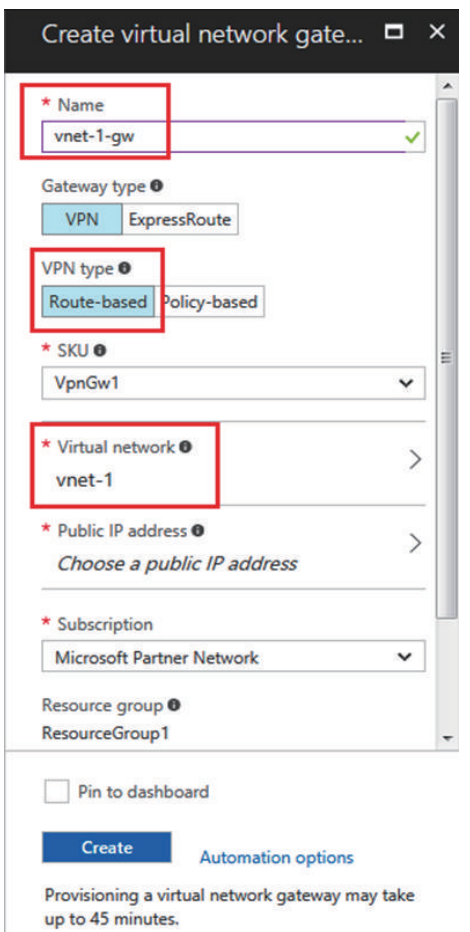

6. 進入 Public IP 的設定書面, 依下圖步驟新增 vnet-1-aw。

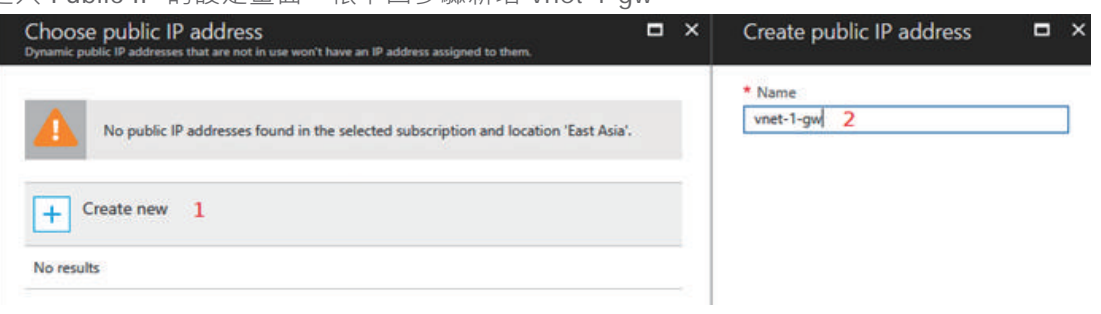

7. 設定完成後,如下圖,按下 Create,等候約 30 分。

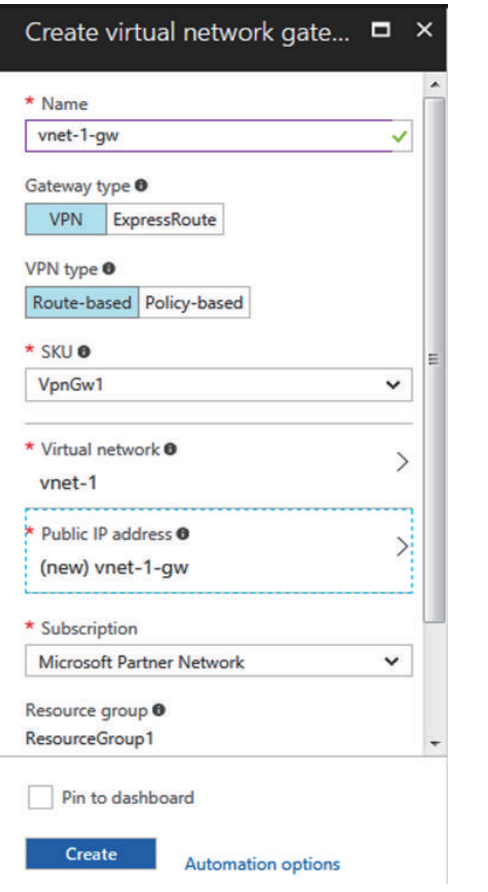

8. 部署完成後,可以得到 Public IP: 23.97.68.169。

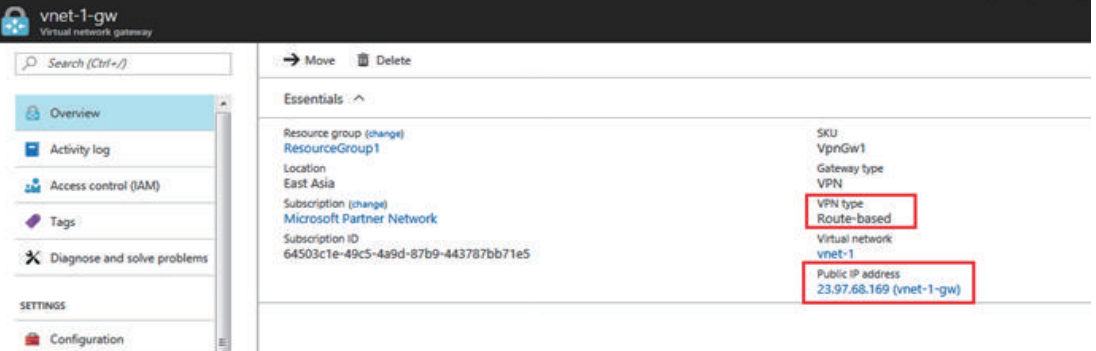

9. 新增 Local Network Gateway · 名稱為 OnpremNetwork1, IP Address 為 NU-850C 的 Public IP 125.224.239.145, Address Space 為 NU-850C zone0 下的網段 192.168.189.0/24, Resource Group 為 ResourceGroup1。

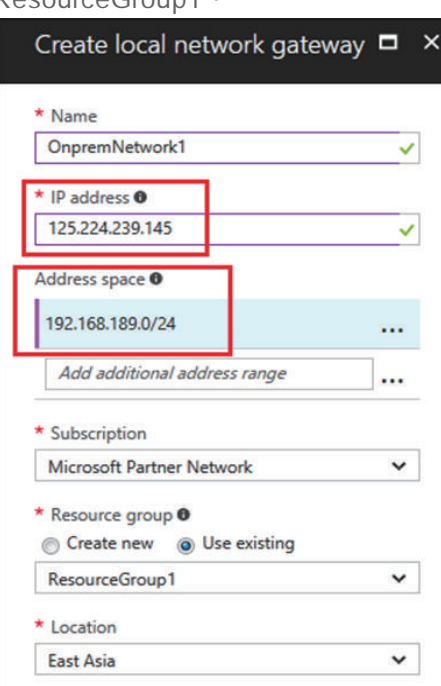

10. 在 All Resources 找到 OnpremNetwork1, 點選 Connections, 新增一 Connection。

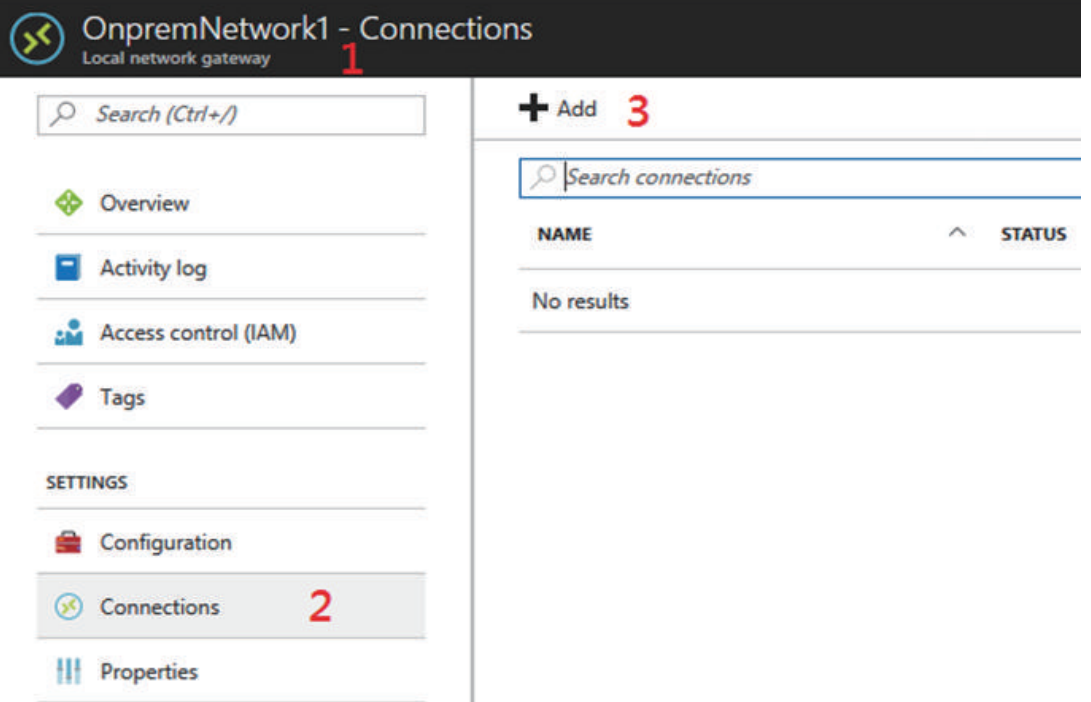

11. 此連線名稱為 vnet-1-onprem-Conn, Virtual Network Gateway 是剛設定的 vnet-1-gw, Local Network Gateway 為 OnpremNetwork1, PSK 是要建立 VPN Tunnel 所使用到的 Preshare Key。

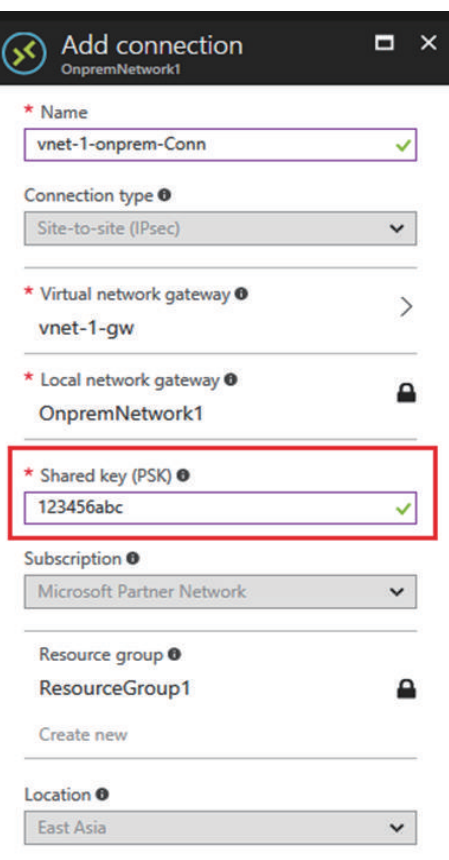

12. 為了測試 VPN 是否正常運作, 新增一個 Virtual Machine, 並安裝 Ubuntu Server 14.04 LTS, 步驟如下, Virtual Network 選擇 vnet-1, Subnet 選擇 subnet1。

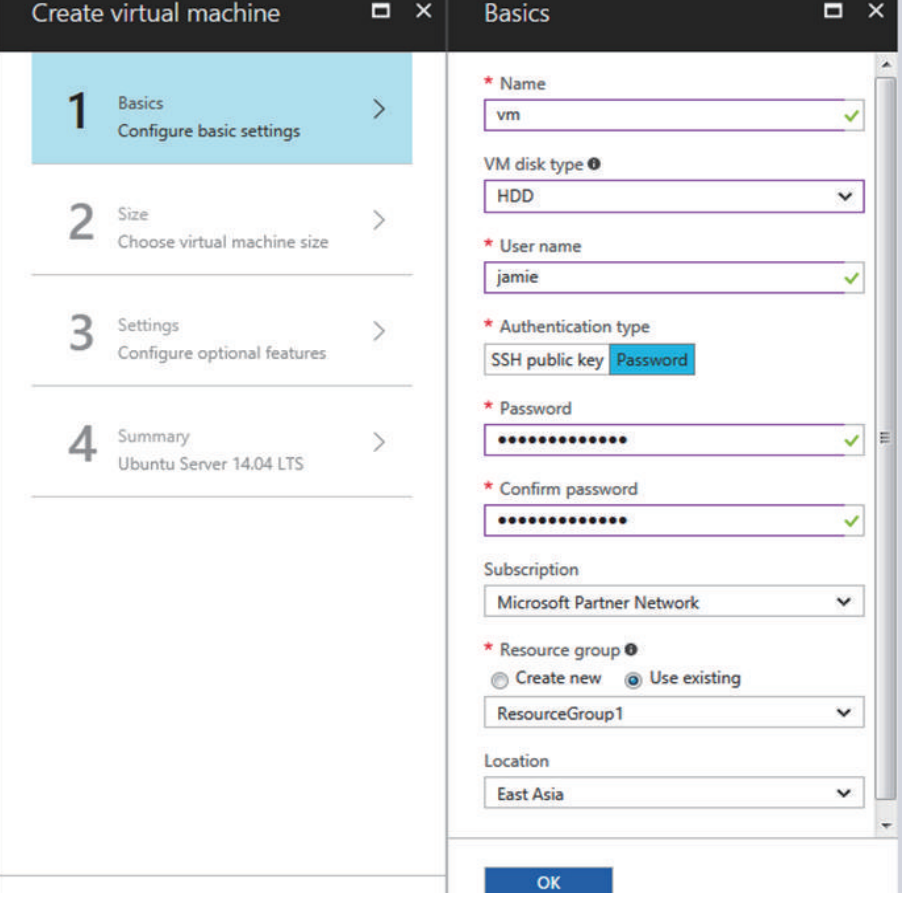

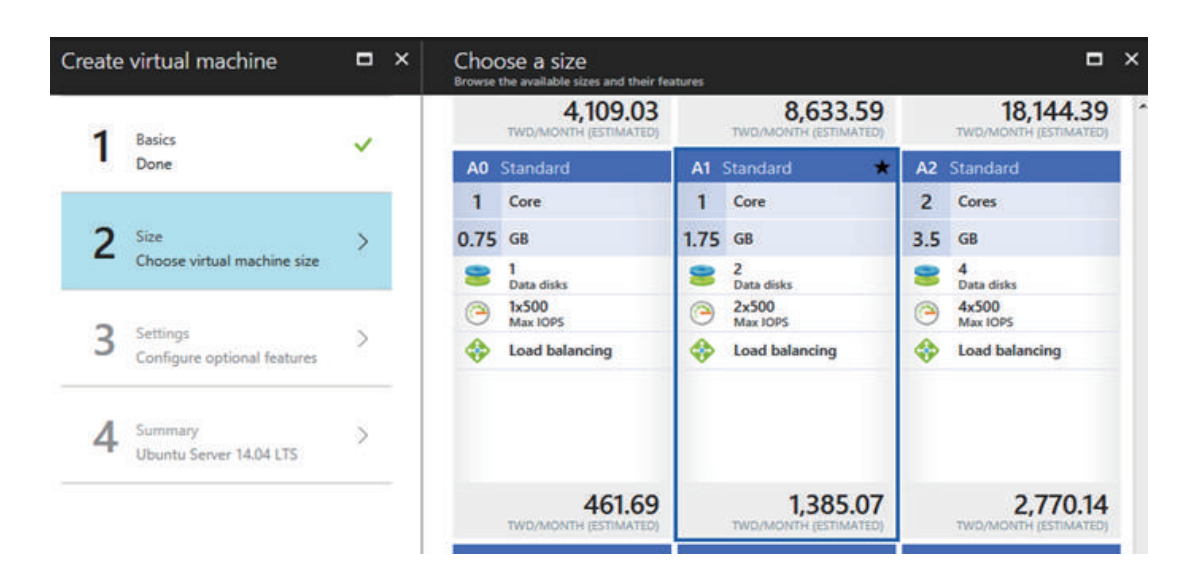

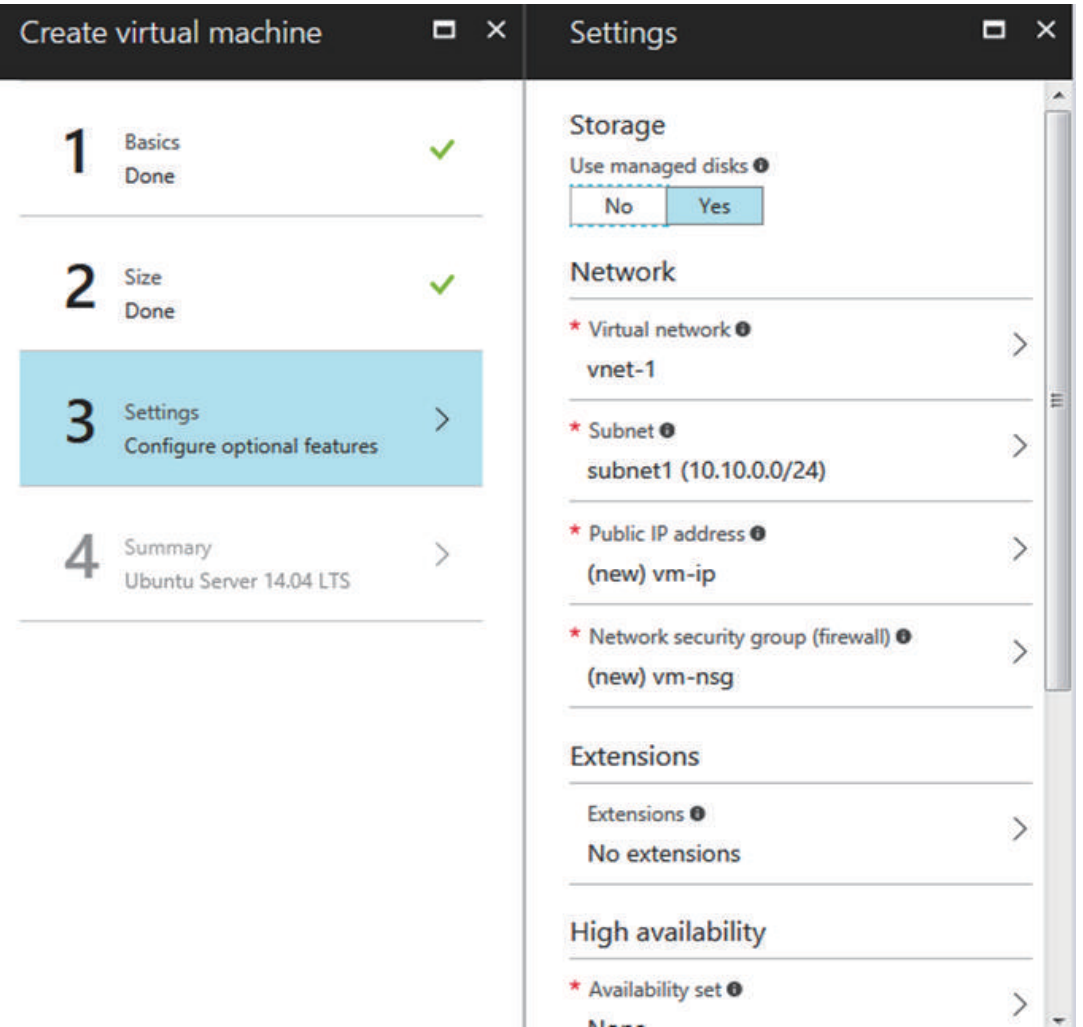

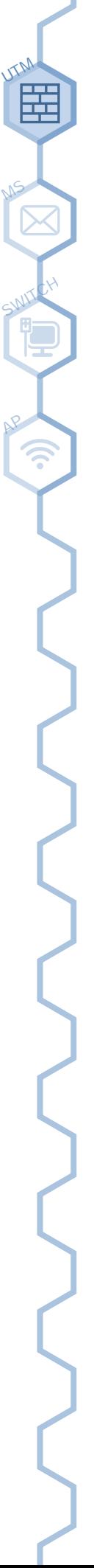

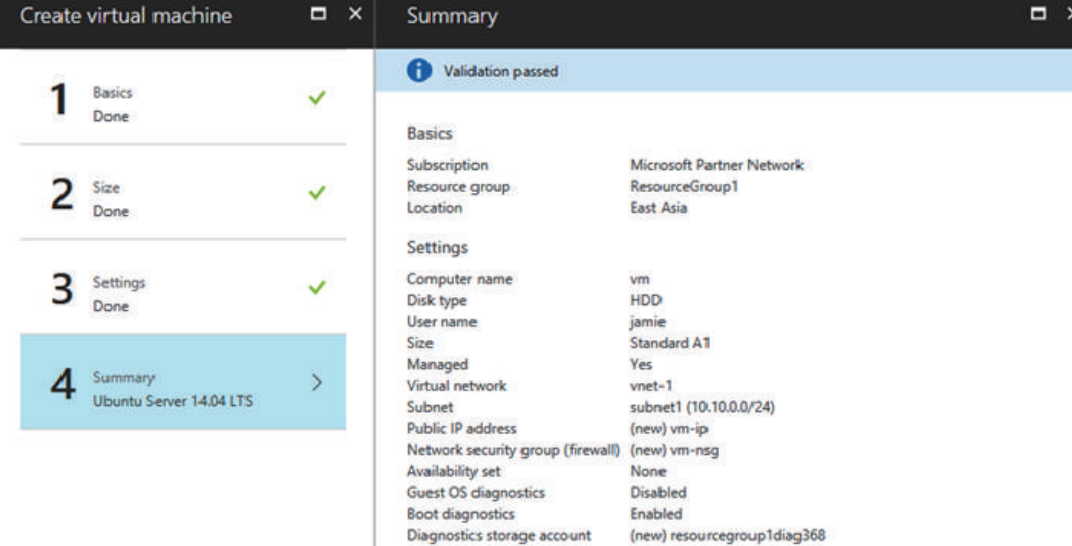

#### 13. 安裝完成後,可以看到此 vm 被分配到 IP 10.10.0.4。

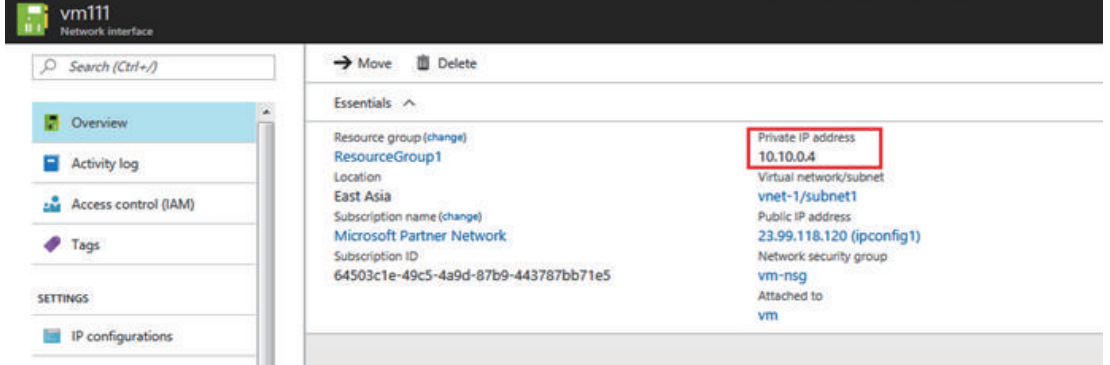

#### **STEP3 - Configuring the NU-850C IPSec Tunnel**

1. VPN > IPSec Tunnel > Add

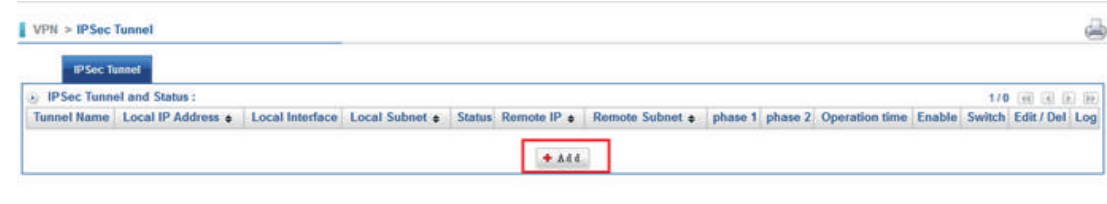

- 2. 開始設定
- 2.1 勾選 Enable
- 2.2 輸入 Tunnel Name, Azure\_PolicyBased\_VPN
- 2.3 輸入 Local IP Address, PPPoE IP 125.224.239.145
- 2.4 輸入 Azure 的 Public IP 23.97.68.169 (STEP 2,第 8點)
- 2.5 輸入 Local Subnet 192.168.189.0/24
- 2.6 輸入 Remote Subnet 10.10.0.0/24 (STEP  $2 \cdot$  第 2 點)
	-

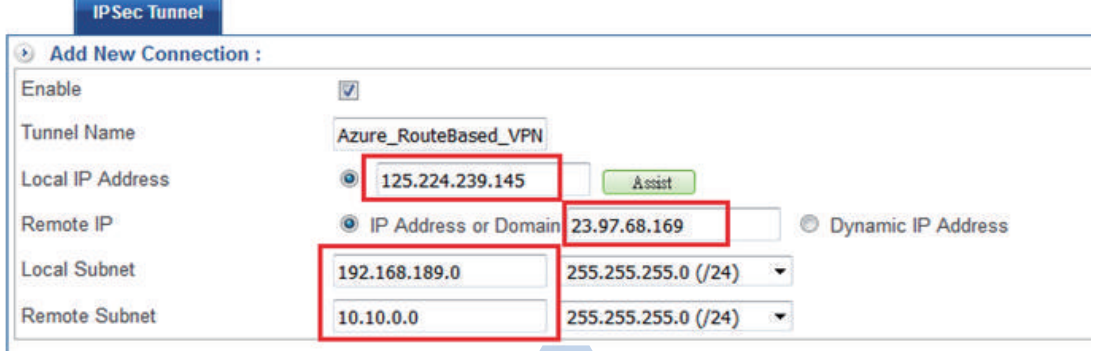

**1**10

 $+$  Add

#### 2.7 IKE 選擇 v1

UTM

MS

SWITCH

AP

- 2.8 Connection Type 勾選 Main
- 2.9 Preshare Key 輸入在 Azure 設定的 PSK, 123456abc (STEP 2, 第 11 點)
- 2.10 ISAKMP 選擇 aes / sha1 / DH Group 2
- 2.11 Local ID, Remote ID 皆為 IP Address
- 2.12 IKE SA Lifetime 為 8HR
- 2.13 IPSec 選擇 aes / sha1
- 2.14 PFS 為 No
- 2.15 IPSec SA Lifetime 為 1HR

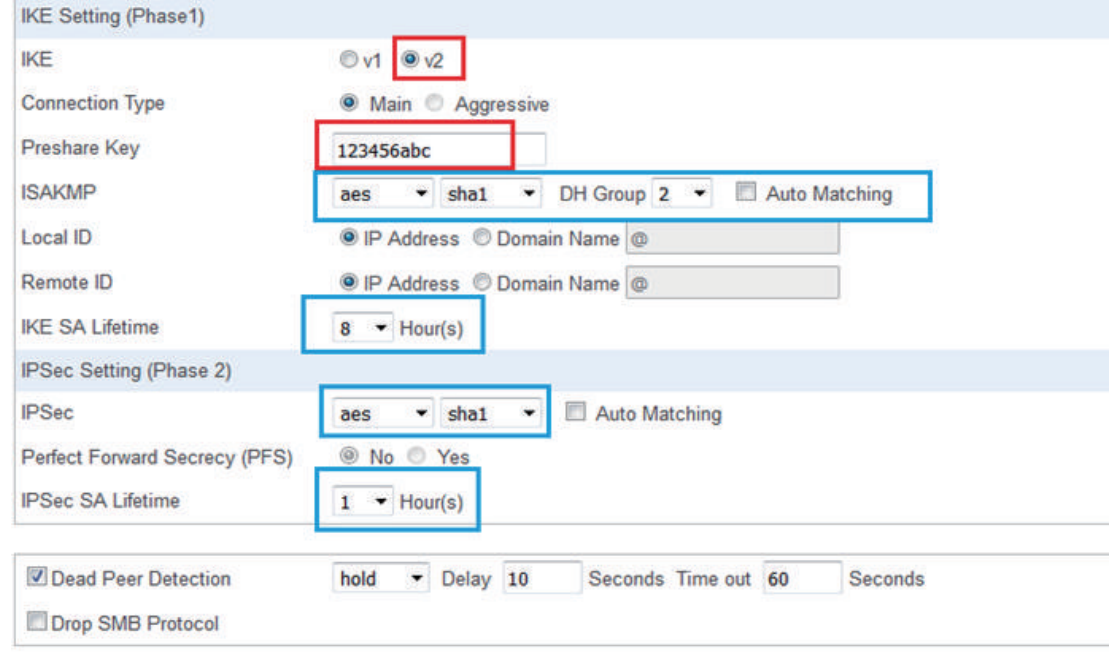

3. 設定完成且 Tunnel 建立後, 如下圖所示。

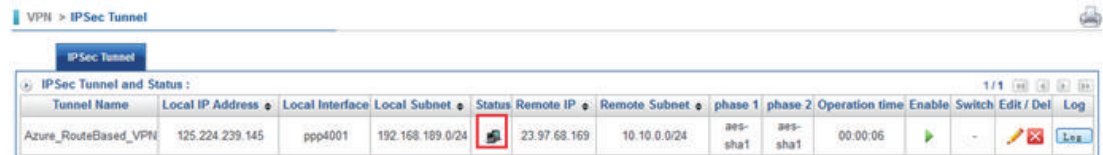

4. Policy > IPSec Policy, 新增 IPSec Policy。

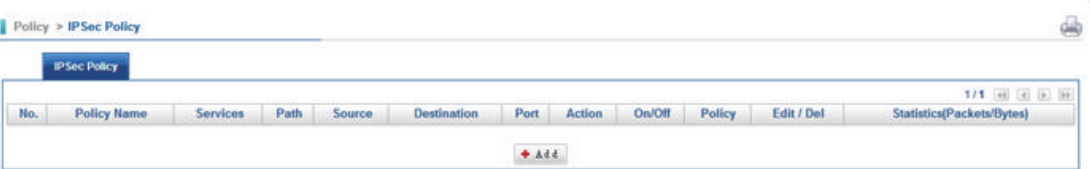

5. 允許連線至 Azure Virtual Network, Path 選擇 'To IPSec', Destination 可選擇 'IPSec Any' 或是 Azure\_Poli cyBased\_VPN (10.10.0.0/24)。

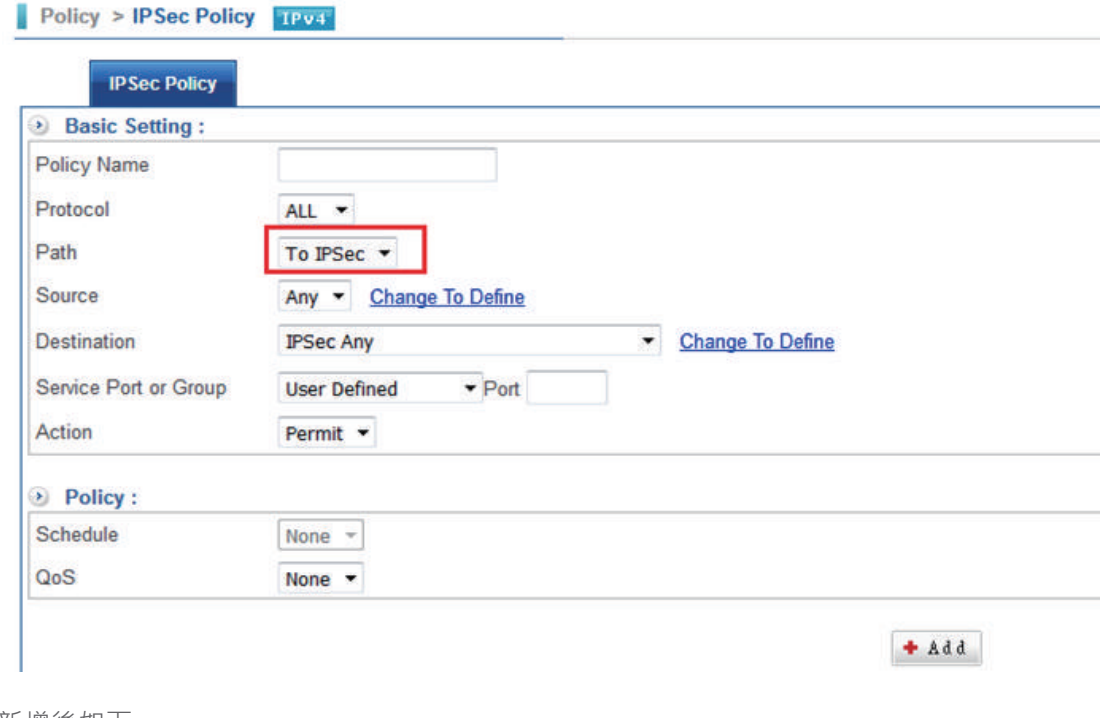

#### 6. 新增後如下

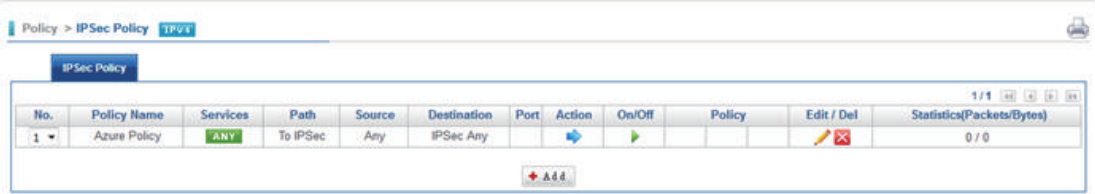

#### **STEP 4 - Test**

1. 透過 zone0 底下 PC 192.168.189.14 (Gateway 192.168.189.126), 經由 VPN 連到 10.10.0.4:22 (STEP 2 第 12 點和第 13 點新增的 Virtual Machine)。

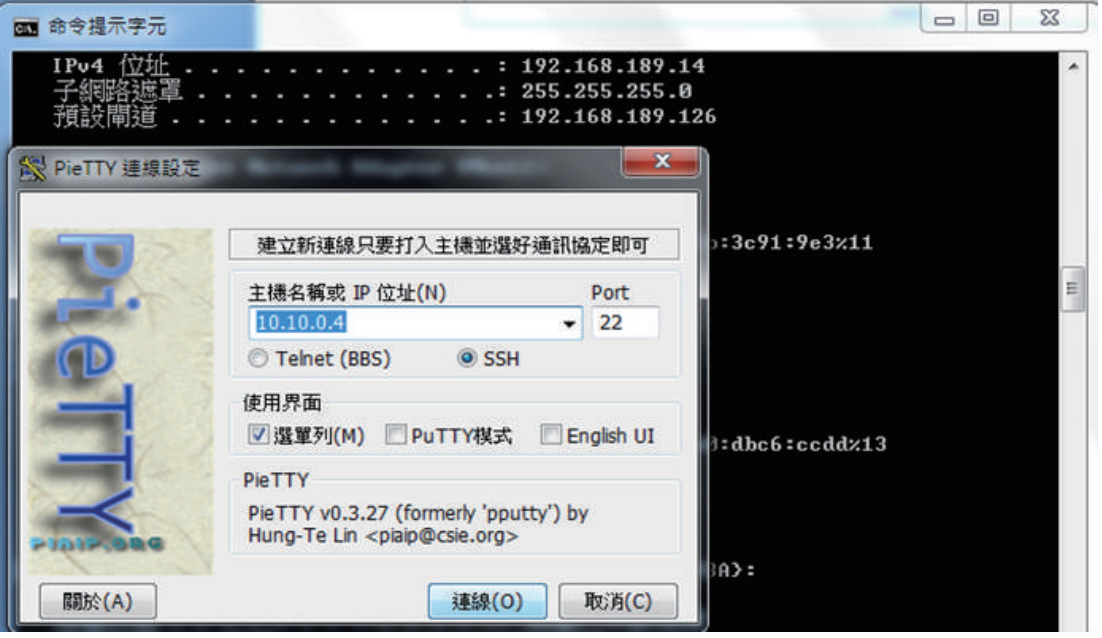

2. 可連線成功,表示 Tunnel 正常運作。

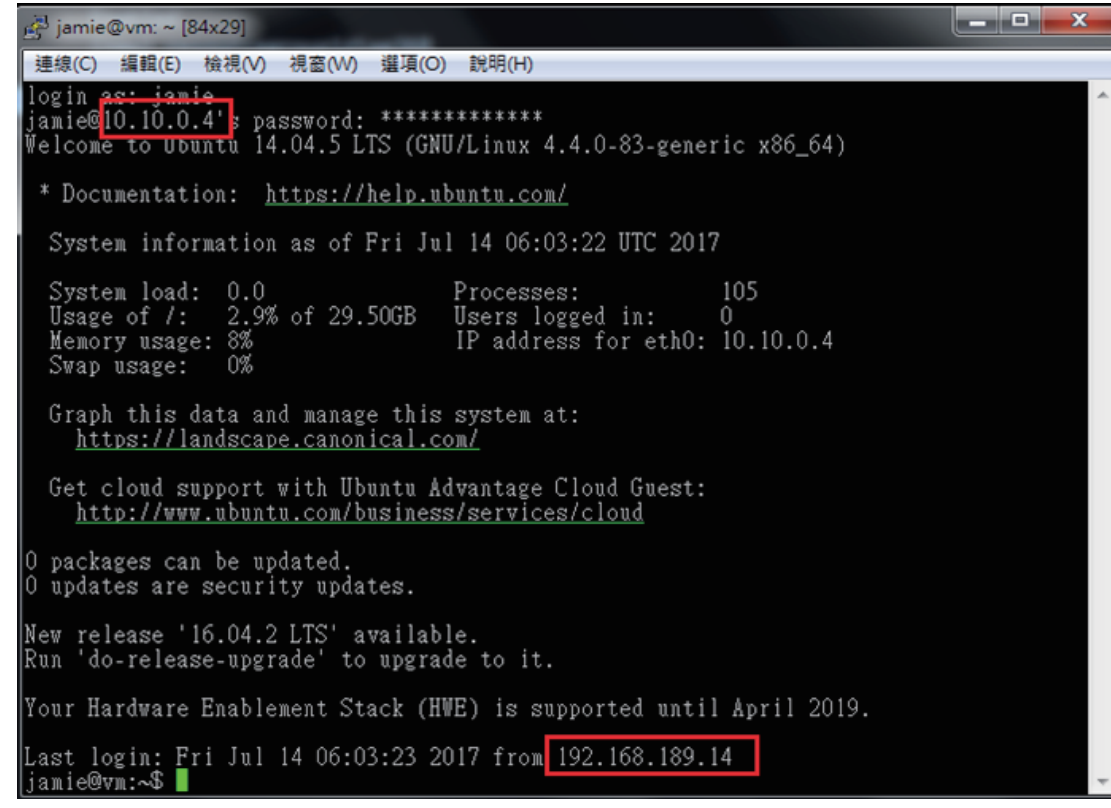

3. Policy > IPSec Policy, 點選 Statistics, 可看到封包記錄。

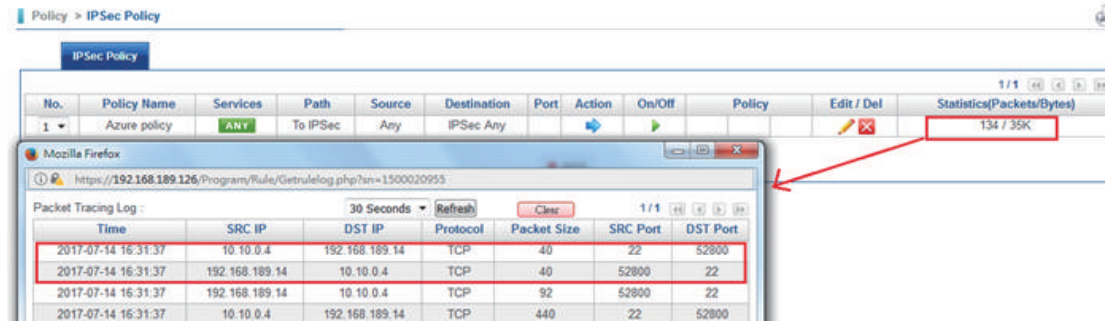

4. 也可到 All Resource 搜尋 vnet-1-onprem-Conn, 查看狀態。

#### (2) vnet-1-onprem-Conn

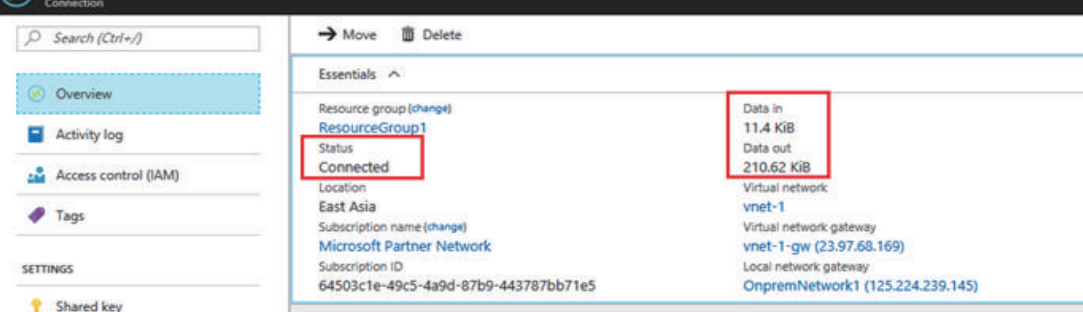